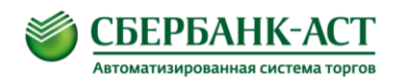

# **Инструкция по регистрации для Участника в ТС «Закупки по 223-ФЗ»**

**Страница 1 из 5**

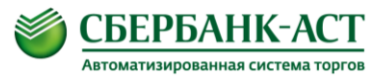

## **1. Условные обозначения, сокращения, аббревиатуры и термины**

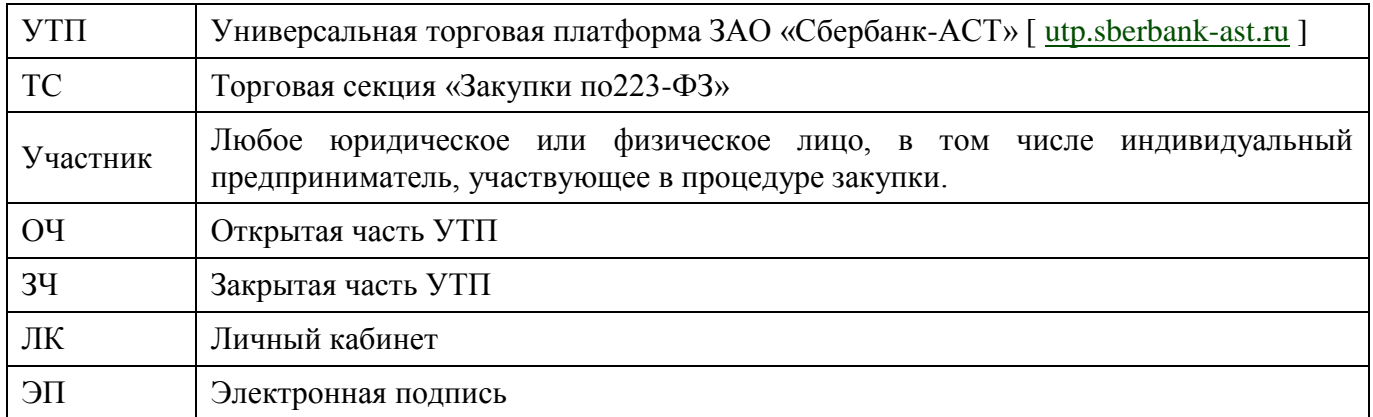

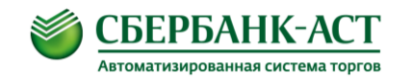

### **2. Регистрация**

Для участия в закупочных процедурах, проводимых в ТС, необходимо пройти регистрацию. Регистрация состоит из двух этапов:

1. регистрация на УТП с ЭП;

2. регистрация в ТС (после успешного выполнения первого пункта).

Для прохождения регистрации на УТП с ЭП воспользуйтесь рекомендациями, отражёнными в инструкции по регистрации на УТП, которая доступна для скачивания на следующей [странице.](http://utp.sberbank-ast.ru/Main/Notice/757/Instructions)

В результате одобрения заявления на регистрацию на УТП и повторного входа в ЛК открывается функционал для регистрации в ТС.

Для регистрации в ТС необходимо войти в ЛК посредством ЭП → выбрать вкладку «Личный кабинет» → пункт выпадающего списка «Регистрация в торговых секциях» → на следующей странице в строке ТС необходимо перейти по ссылке «Участник». *(Рисунок № 1)*

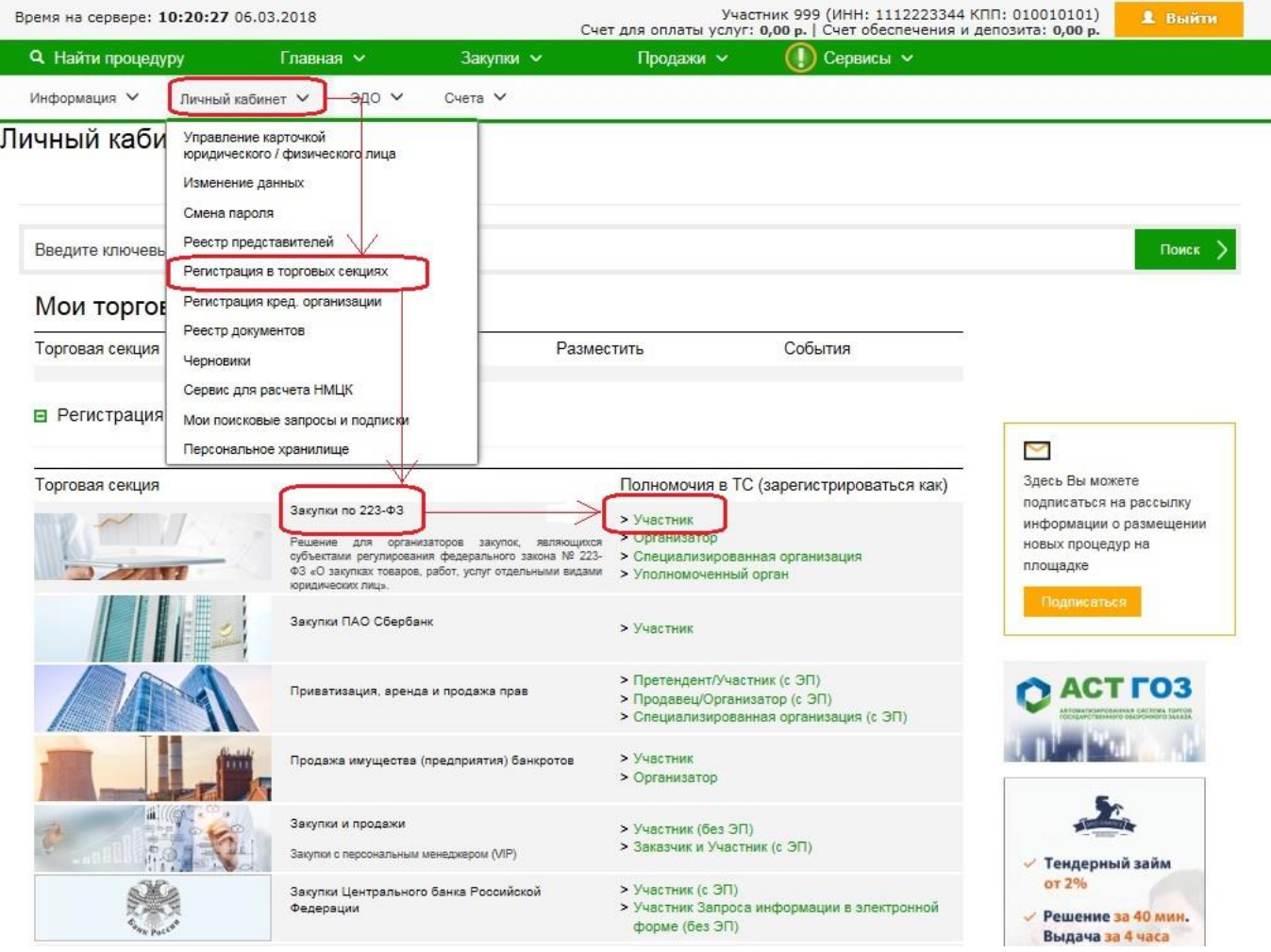

**Рисунок 1. Переход на страницу регистрации в ТС.**

В результате перехода по ссылке «Участник» откроется страница «Заявление на регистрацию в торговой секции» с заполненными сведениями из ЛК организации,

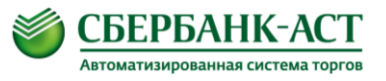

не требующая дополнительного указания каких-либо сведений. Для направления заявления на регистрацию в ТС необходимо нажать на кнопку «Подписать и сохранить». *(Рисунок № 2)*

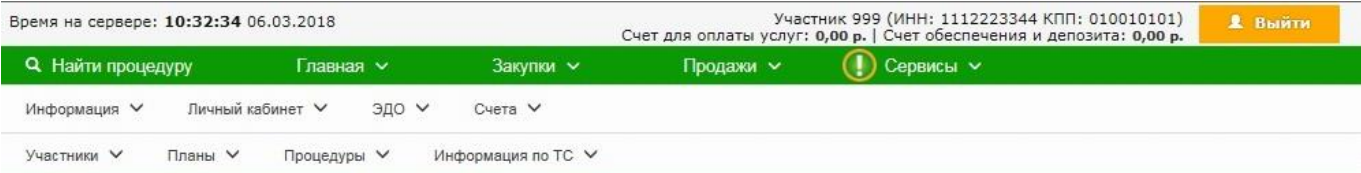

#### Заявление на регистрацию в торговой секции

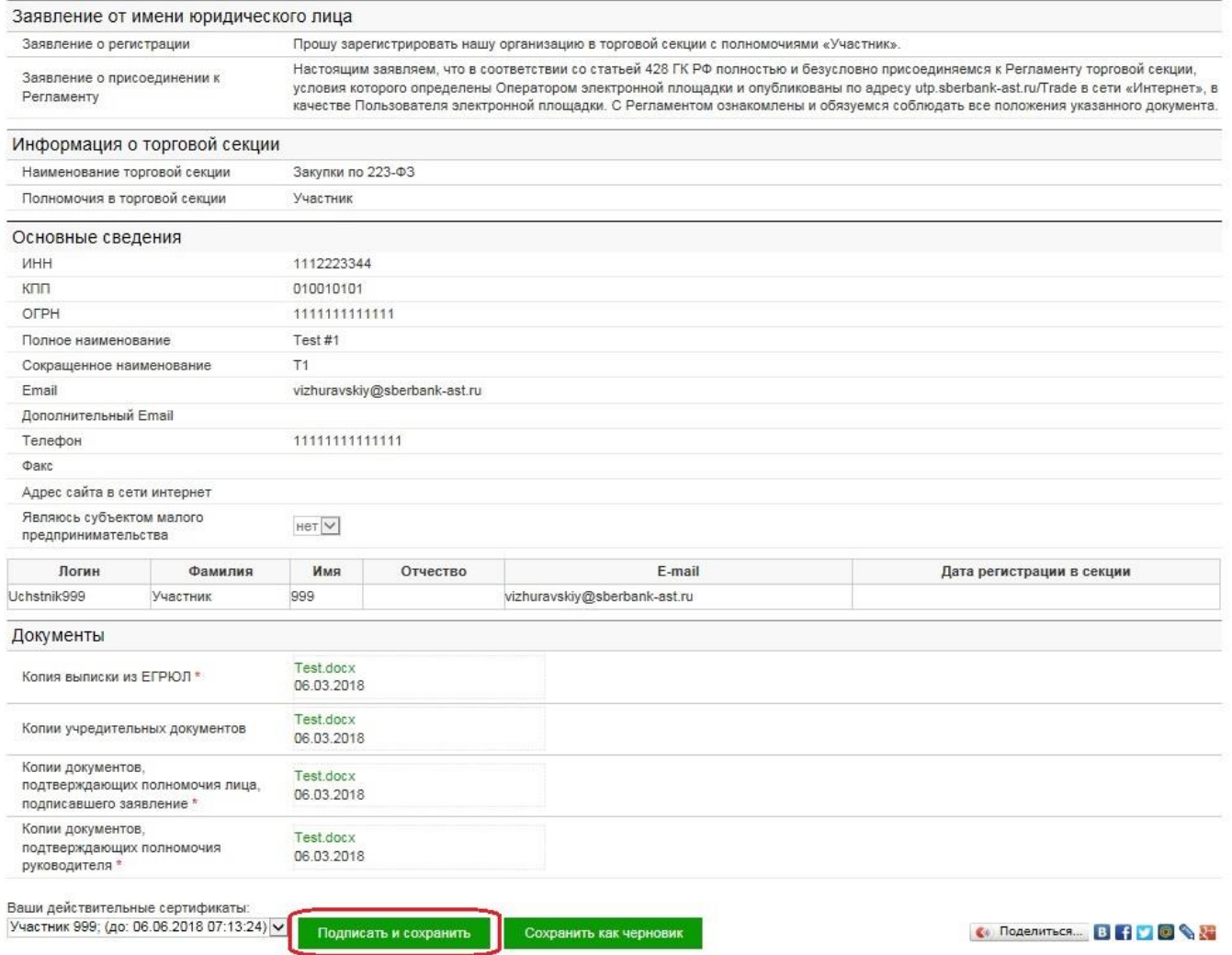

**Рисунок 2. Страница «Заявление на регистрацию в торговой секции».**

Заявление на регистрацию в ТС не проходит рассмотрение, регистрация осуществляется автоматически. Сразу после повторного входа в ЛК открывается функционал для работы в ТС.

Для перехода в ТС необходимо выбрать вкладку «Закупки» → пункт выпадающего списка ТС «Закупки по 223-ФЗ». Так как в ТС все действия требуют подписания ЭП, необходимо выполнять вход в ЛК посредством ЭП.

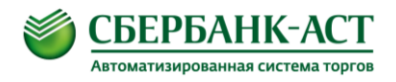

#### **3. Уведомление**

Функционалом предусмотрено автоматическое формирование и направление уведомлений в ЛК Участника, которые отображаются в реестре документов.

В указанном реестре можно ознакомиться с информацией об ответе на запрос о разъяснениях, о результате рассмотрения заявки на участие, о назначении нового этапа закупочной процедуры и т.д.

Для ознакомления с входящим документом необходимо перейти во вкладку «Торговая секция» → пункт выпадающего списка «Реестр документов» → переход по ссылке, которая находится в наименовании документа. *(Рисунок № 3)*

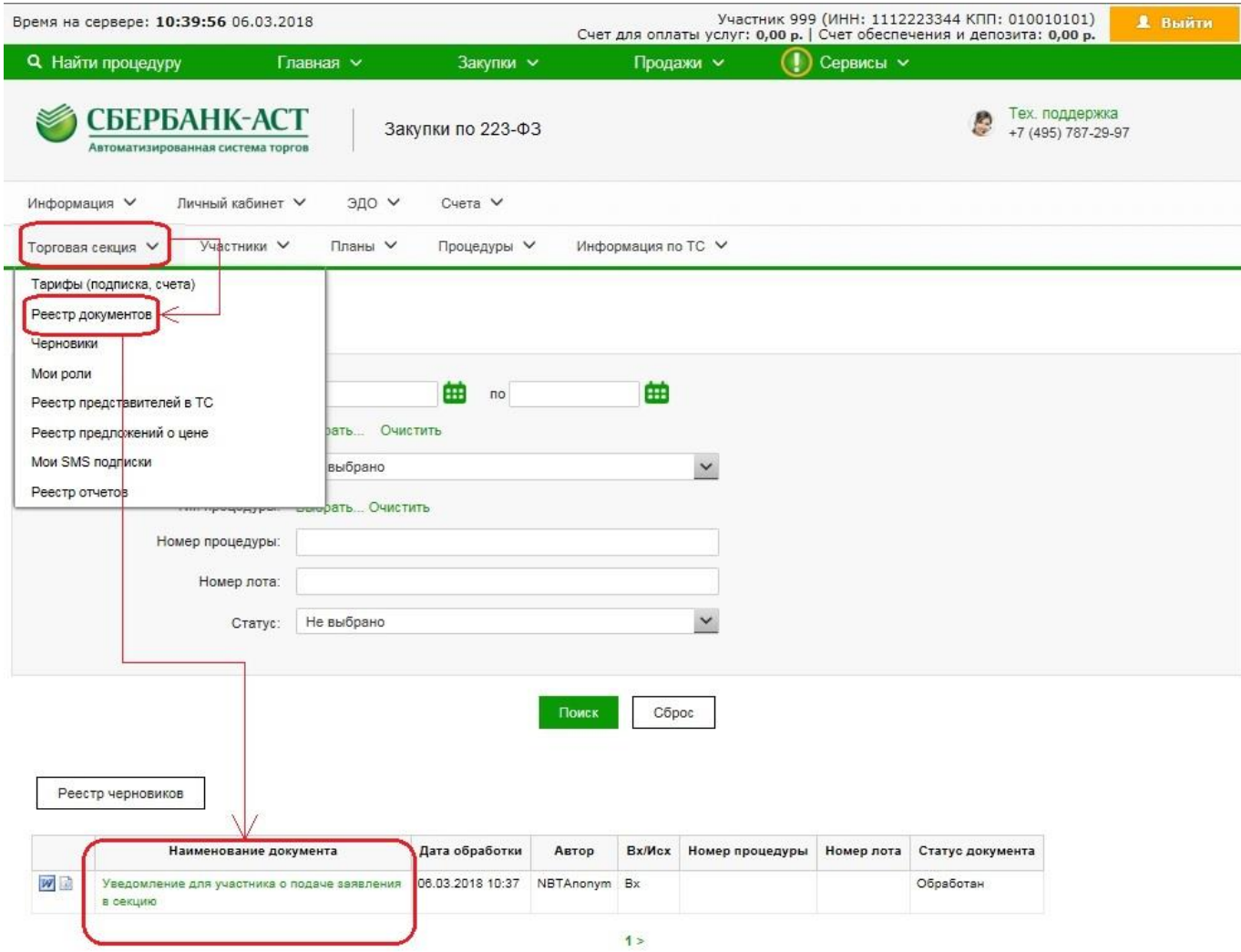

**Рисунок 3. Реестр документов**